### Getting Started with Your Free Alarm.com

# Mobile App

### **1** DOWNLOAD THE APP

The Alarm.com app for phone and tablet is available for free download on **Google Play Store** and **Apple App Store**.

You can also control and monitor your system using your Apple Watch, Apple TV, Amazon Fire TV, Amazon Echo and Google Home.

# 2 NAVIGATE THE DASHBOARD

View and control your system from the palm of your hand with the easy-to-navigate Dashboard. Arm and Disarm your panel, adjust Lights, Locks, Thermostats and Garage Doors.\*

\*These services are only available on certain plans. Please contact your security dealer for more information.

# **3** ENABLE NOTIFICATIONS

Click Notifications to enable Push Notifications. You can also add or manage your push, text and email notifications on-the-go.

A System Not Armed notification will remind you if you forget to arm you system when you're away from home.

# ACTIVATE GEO-SERVICES

Enable automatic rules and alerts based on your phone's location through Geo-Services.

Be alerted if you've left home without arming your system, pause video recordings for privacy, and have your thermostat adjust when you're approaching home.

Geo-Services > Toggle to ON > Draw Geo-Fence on your Online Account

### **TIP: TWO-FACTOR AUTHENTICATION**

Add an extra layer of security to protect access to your system. Whenever you sign into your system from a new or untrusted device, you'll have to enter both your password and a code sent to your mobile phone.

Online Account > Settings > Login Information > Two-Factor Authentication

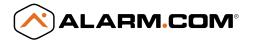

www.alarm.com | 1-877-389-4033

|        | •                                                                                     | ÷       |   |  |  |  |  |  |
|--------|---------------------------------------------------------------------------------------|---------|---|--|--|--|--|--|
| The Sm | ALARM.COM X  The Smith Home: The system was not armed when.John left Home at 12:15 PM |         |   |  |  |  |  |  |
|        | Arm                                                                                   | ned Awa | у |  |  |  |  |  |
|        |                                                                                       |         |   |  |  |  |  |  |

iaht © 2017

Copyri

ALARM.COM

# Getting Started

with Smarter Home Security

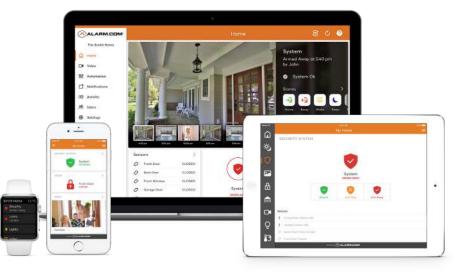

### LOGIN INFORMATION

Username: \_\_\_\_\_

Password:

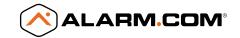

# Online Account

### 1 LOG IN AT www.alarm.com/login

Log in using the username/password provided by your installer to manage and view your system from the Homepage.

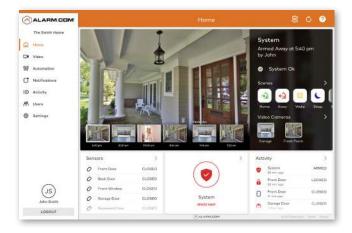

# **SET UP USER CODES**

Set up user codes for your family members, friends, dog walker, nanny or anyone who has access to arm/disarm your panel.

### Users > Add New User

Also assign user-specific access, permanent or temporary, to selected access points (security system, locks, etc.) for a specific date and time range.

#### Users > Actions > Add Temporary User

| ALARM.COM                                  |                  |               |        |                                    |            |              |                        |    | 0     |
|--------------------------------------------|------------------|---------------|--------|------------------------------------|------------|--------------|------------------------|----|-------|
| The Smith Hame                             |                  |               |        | Due                                | Minuge D   |              |                        |    |       |
| d Home                                     | <b>9</b> , since |               |        |                                    |            | SHOW USER CO | IDES ADD NEW USER      | AC | TIONS |
| 9 Video<br>8 Automation<br>7 Natificatione | JS               | John timith   | 0<br>0 | Security System<br>Al Loose        | •••        | •            |                        | ,  |       |
| D Activity<br>N Users<br>D Settings        | JS               | Jentica Smith | 0      | Security System<br>No Lock Access  | •••        | •            | <b>105-123-1324</b>    | ,  | Û     |
|                                            | BS               | Buby Sitter   | 0      | No System Access<br>No Tof 2 Locks |            | •            |                        | ,  | Û     |
| ~                                          | CS               | Cot Strue     | 0      | Security System<br>No Lash Access  | •••        | •            | astrittargnatensil.com | ,  | Û     |
| J5<br>Jate Smith                           |                  |               |        |                                    |            |              |                        |    |       |
| LOGOUT                                     |                  |               |        |                                    | RALAMOLDIN |              |                        |    |       |

## **3** CONFIGURE NOTIFICATIONS

Receive real-time alerts (text, email or push) due to a system occurrence, such as the system reporting an alarm, if someone forgets to arm the system, or if a door is left open. You can also add and manage notifications from the Alarm.com Mobile App.

Notifications > + New Notification > Select default or customize your own > + Add Recipient > Save Notification

|     |                 | <u> </u>            |                                                                          | 0         |   |               |       |
|-----|-----------------|---------------------|--------------------------------------------------------------------------|-----------|---|---------------|-------|
|     | The Smith Home  | Q. Search           |                                                                          |           |   | + NEW NOTIFIC | ATION |
| ŵ   | Hame            |                     | Lock Left Unlocked                                                       |           |   |               |       |
| 0   | Video           | Lock<br>Retriety    | If the Front Door has been left unlocked by 11 AM<br>Notify Dan's iPhane | Amrtime   |   | 1             | Ø     |
| 169 | Automation      | Lock                | Lock Attivity                                                            | Anytime   |   | ,             |       |
| c   | Notifications   | Activity            | Whenever there is any lock activity not if y<br>Notify Dari's iPhone     |           |   |               |       |
| :0  | Activity        | Arming              | Arming Event                                                             |           | - |               |       |
| 18  | Users           | Event               | When Any User XeyTob parforms omning action .<br>Notify Darfs IPhone     | Anytime   |   | /             | Ø     |
| ٩   | Settings Altern |                     | Alarm                                                                    | daysino 🔘 |   |               |       |
|     |                 | Altern              | When more type result durin a reported by<br>Nation by Don's Phanes      |           |   | 1             | Ū     |
|     |                 | 12000000            | Temperature Notification                                                 |           |   |               |       |
|     |                 | Thermostot<br>Alert | When Living Room Totat is above 30 degrees<br>Natify Dari's (Phane       | Anytime   |   | /             | D     |
|     |                 |                     |                                                                          |           |   |               |       |
| -   |                 | h                   |                                                                          |           |   |               | _     |

# **4** ENABLE GEO-SERVICES

Create Geo-Fences to enable location-based rules and alerts that automatically adjust your home's settings. Geo-Services uses the location of your smartphone to detect when you're leaving or approaching your home. You must first enable location services in the Mobile App before configuring Geo-Services on the Alarm.com website.

800 ALARM.COM The Smith Home Geo-Services i itum CH Video No Automotio + ADD A FENCE C Notification 10 Activity AS Users Mar's Phone . Sattings Salua Gas Faster Arming Raminidera Look Harmingian JS John Smith LOSOUT

#### Settings > Geo-Services > + Add a Fence > Position the pin to the desired area